# **Creating Quiz Questions**

Before you can create a quiz in Course Site, you have to add/create questions that will be used on the quiz.

Goto Administration>Question Bank.

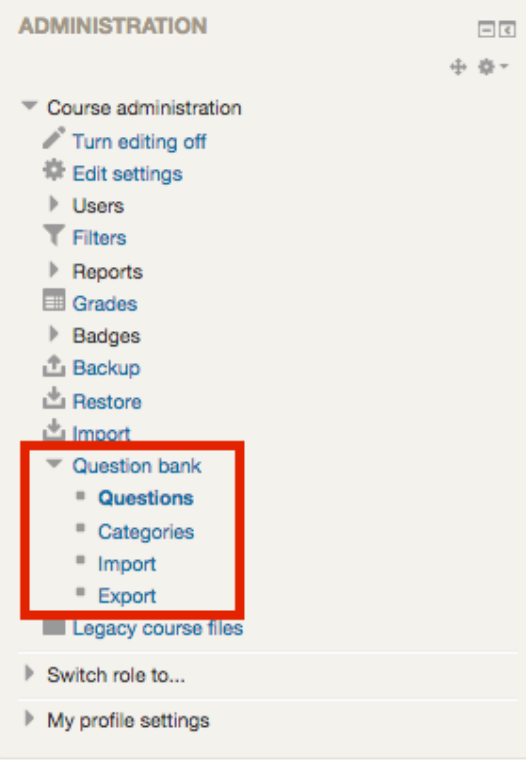

At the **Question bank** screen you have various options that allow you to add questions to your course. This tutorial will **only** cover adding new questions within Course Site. If you have question banks from other Course Sites or course management system formats (i.e., Blackboard), please contact your Instructional Technologist for assistance.

### **Creating Categories**

Before creating new questions to add to your course for quizzes and exams, you should consider creating Categories to organize your questions. Categories can allow you to pick a random or set amount of questions from certain chapters.

Categories can be created after questions have been created and by default, all questions not associated with a category are placed in the **Default for "name of your course."** If you do not want to work with categories, skip to the next step.

To add a new category, click on the Categories link under Question bank in the Settings menu.

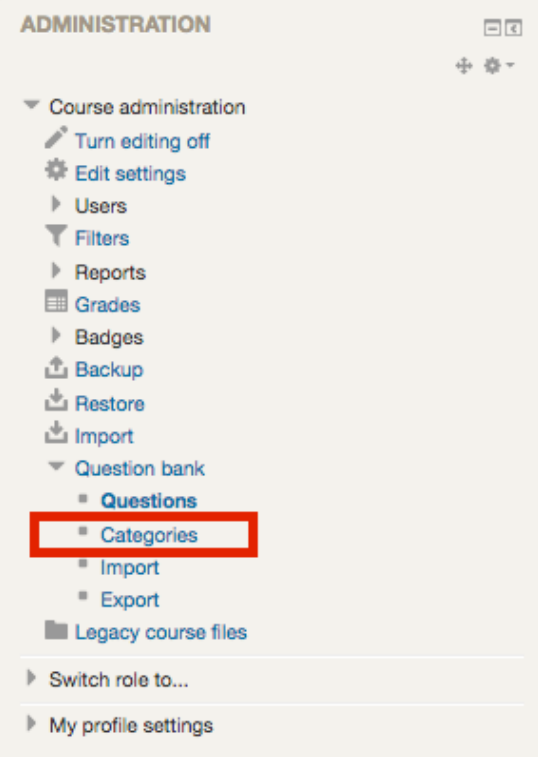

Type the name of your new category. Add any descriptive information you would like and click "Add category."

### - Add category

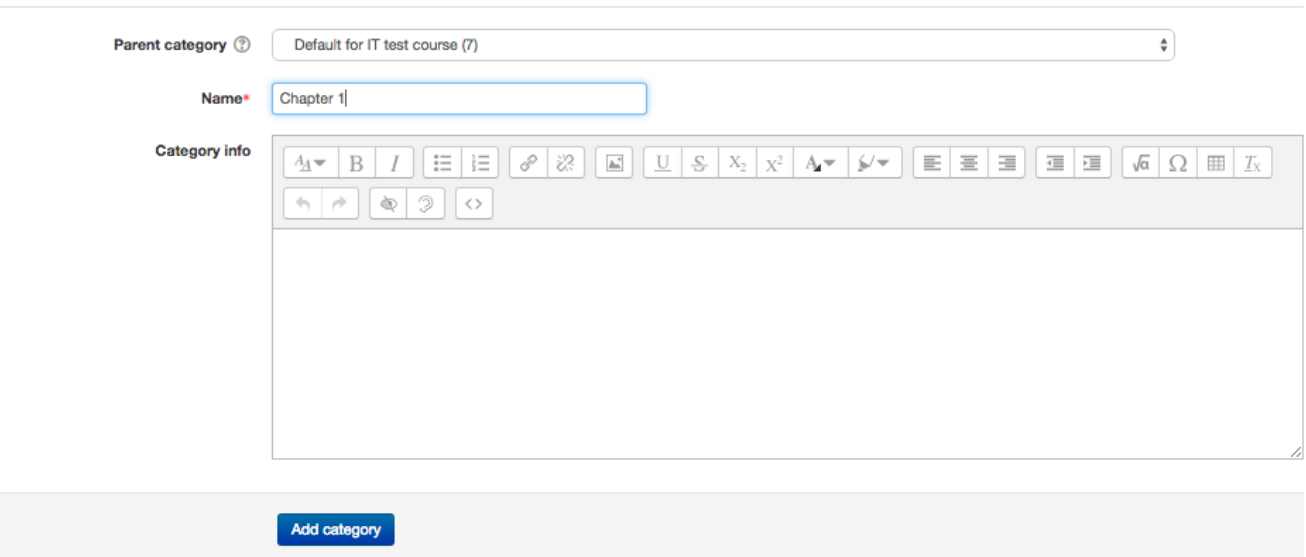

This category will now be saved and you can access it in the Category drop down under the questions tab.

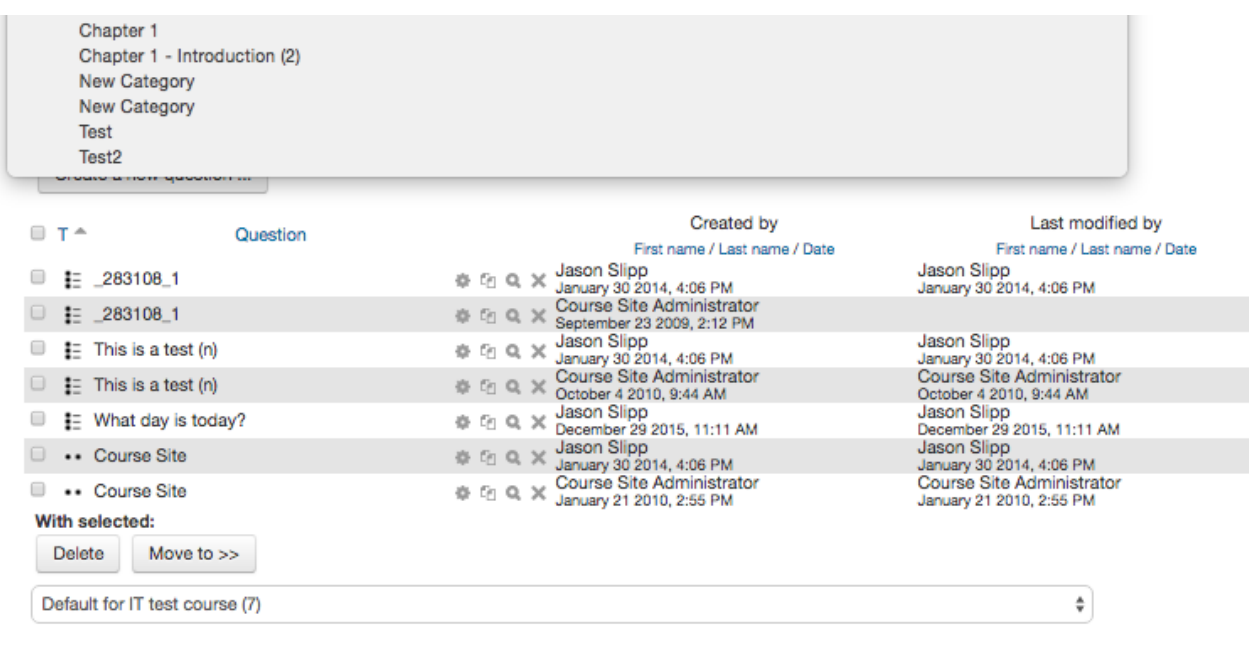

## **Creating Questions**

You can now begin adding questions to the root course category or to any categories you created in the last step.

To add a new question, click the "Questions" button in the Administration>Question Bank block on the left side of the screen. In the question bank screen, click "Create new question" button and pick your question type.

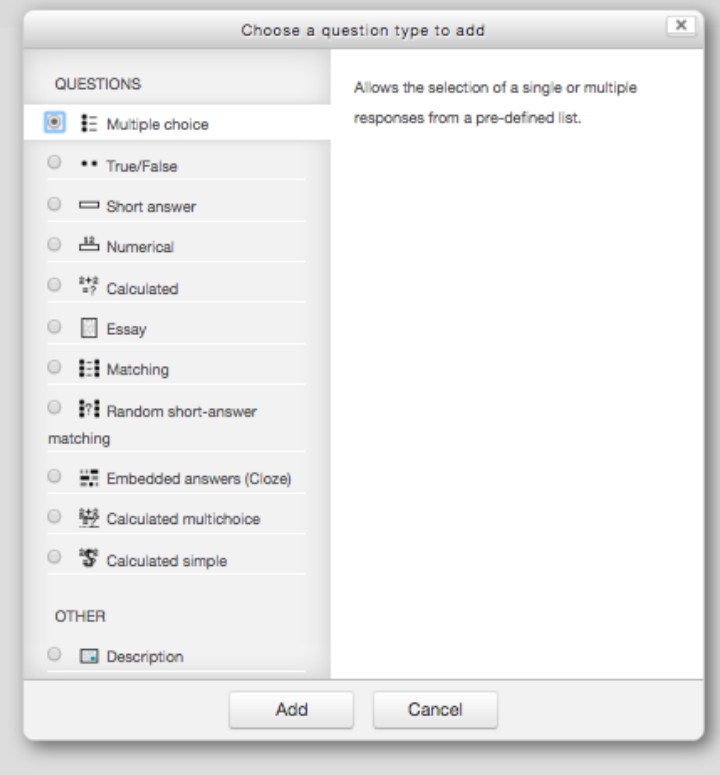

In the next screen, give the question a name. If you are using categories, it is a good idea to give the category name and then the question number.

Type in or paste your question content and give your question a mark (grade).

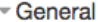

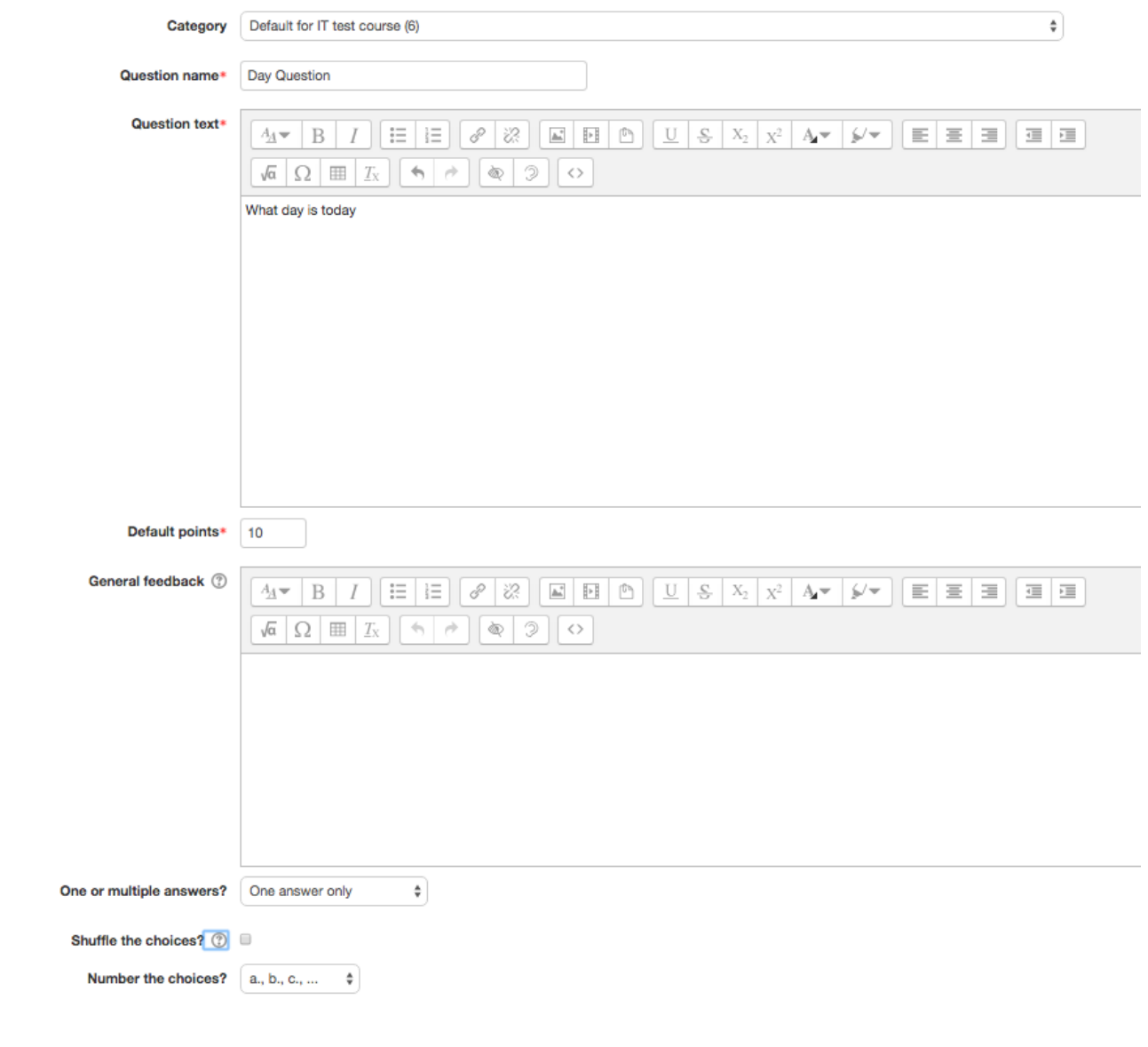

Next, choose whether to have one or multiple choices, randomly shuffle the choices, and how how the choices should be numbered.

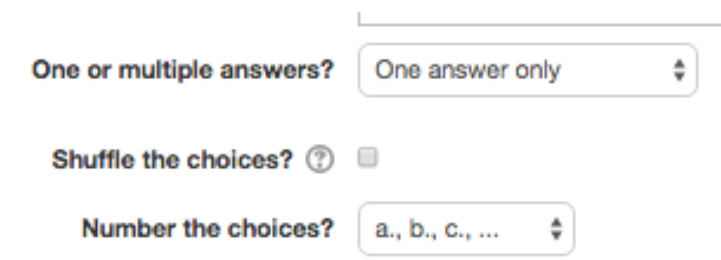

Fill in the answer options and choose the correct answer by choosing "100%" from the drop down. You can also add feedback for correct and wrong answers. Course site defaults to 5 choices for multiple choice questions, but you can add more by clicking the "Blanks for 3 More Choices" button.

Click the "Save changes" button when you are finished.

#### - Answers

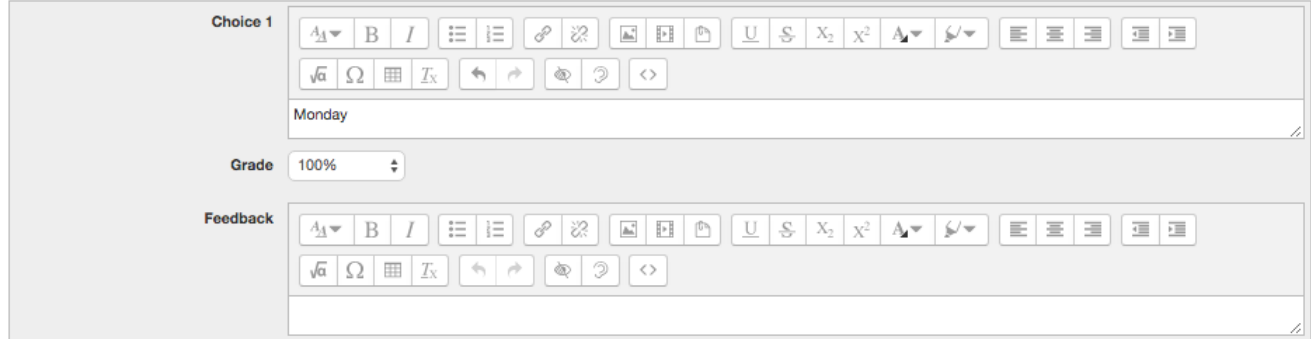

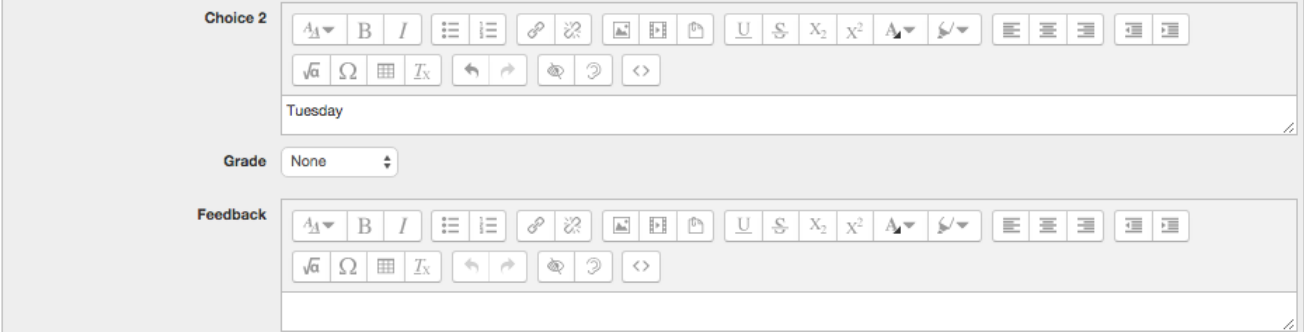

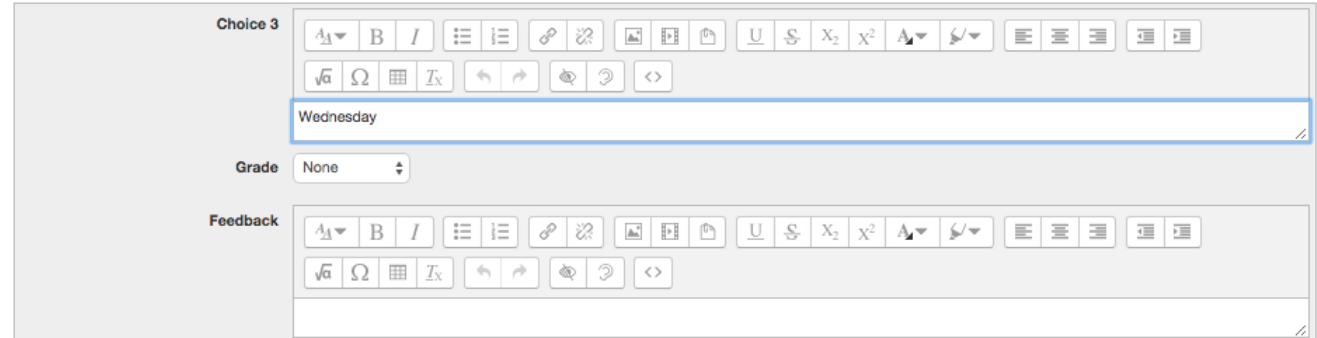

You can view, edit, move, or delete the question from this area.

You can then continue to add more questions.